# **How to Disable Ad-Blocker?**

## **How to disable Chrome built-in Ad-blocker for Desktop and android?**

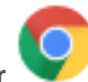

- 1. **Open the Chrome web browser**
- 2. **Click the three dots icon.** It's the icon with three vertical dots in the top-right corner of the browser. This prompts a menu to open.

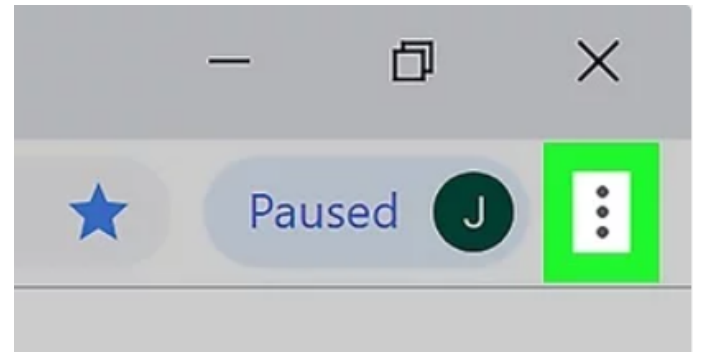

3. **Click Settings.** It's near the bottom of the menu. This opens the Settings menu in a new tab.

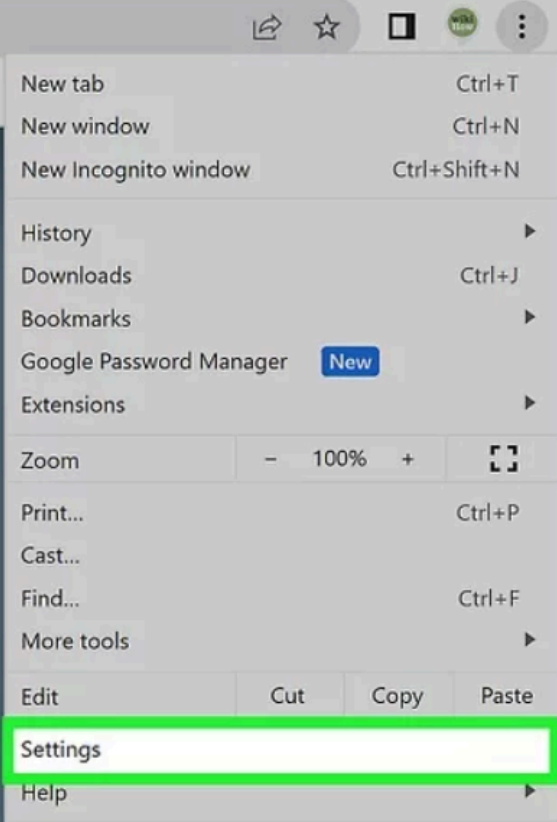

4. **Click Privacy and Security.** It's in the menu bar to the left. It's next to an icon that resembles a shield.

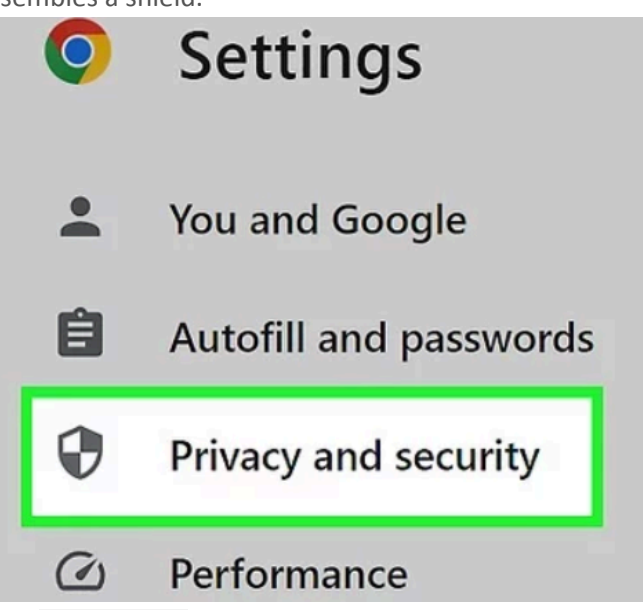

5. **Click Site Settings .** It's near the bottom of the Privacy and Security menu. It's next to an icon that resembles three slider bars.

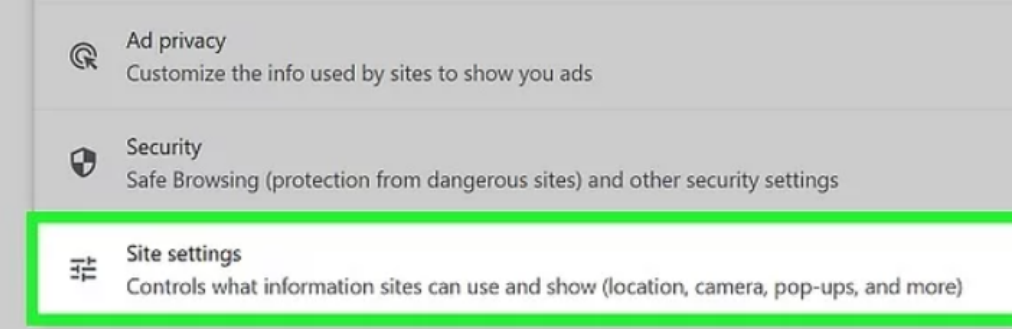

6. **Click to expand Additional content settings.** It's at the bottom of the menu. This expands the menu and displays more options below the "Additional content settings" header. (If you already see options below this header, you don't need to click anything.)

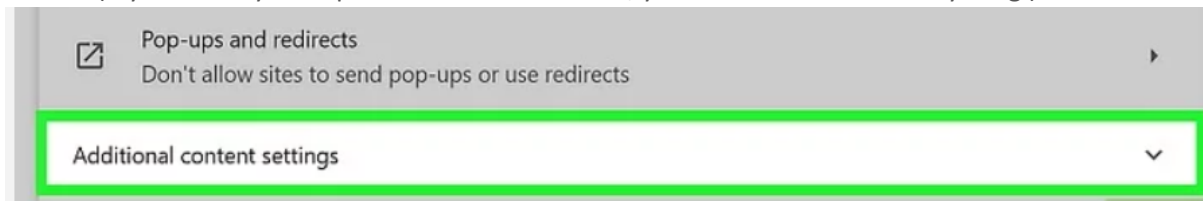

7. **Click Intrusive ads.** It's next to an icon that resembles a web browser.

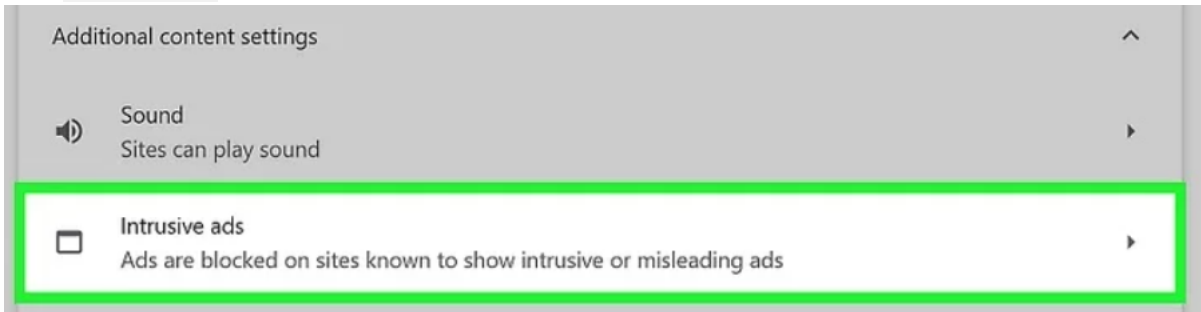

8. **Select "Any site you visit can show any ad to you."** Click the radio button next to this option. This disables Google Chrome's built-in ad blocker. (To re-enable the ad blocker on Google Chrome again, navigate back to this menu and click the radio option next to "Ads are blocked on sites known to show intrusive or misleading ads.")

#### **How to disable Ad-blocker in Chrome desktop?**

1. **Open the Chrome web browser**

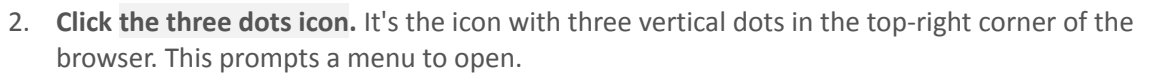

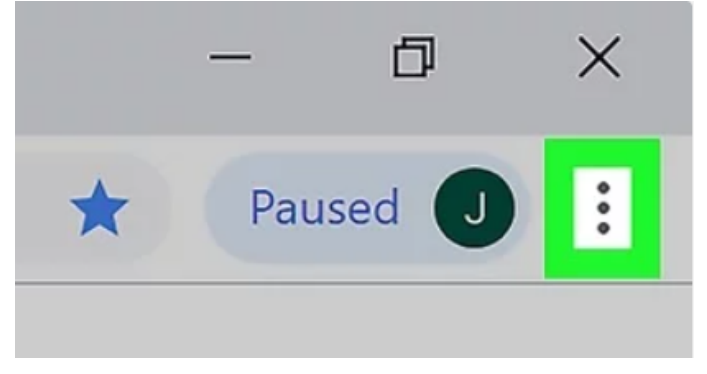

3. **Click Extensions.** It's about halfway down the menu. This displays a fly-out menu.

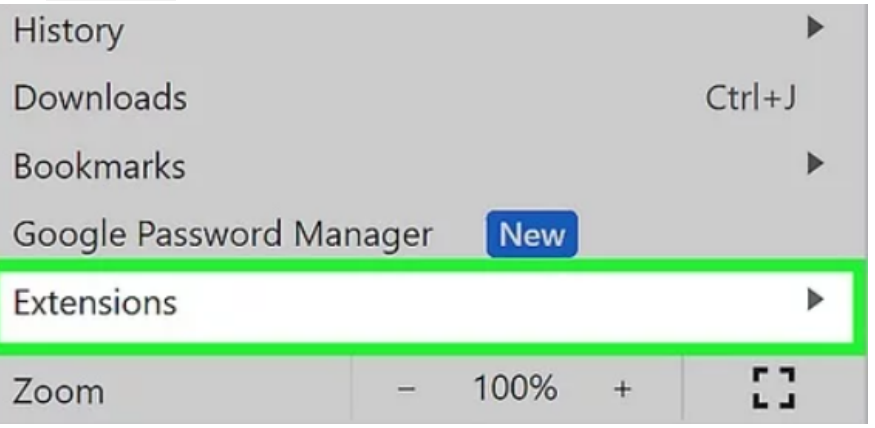

4. **Click Manage Extensions.** It's at the bottom of the fly-out menu. This displays a list of all extensions you have installed on your Google Chrome web browser.

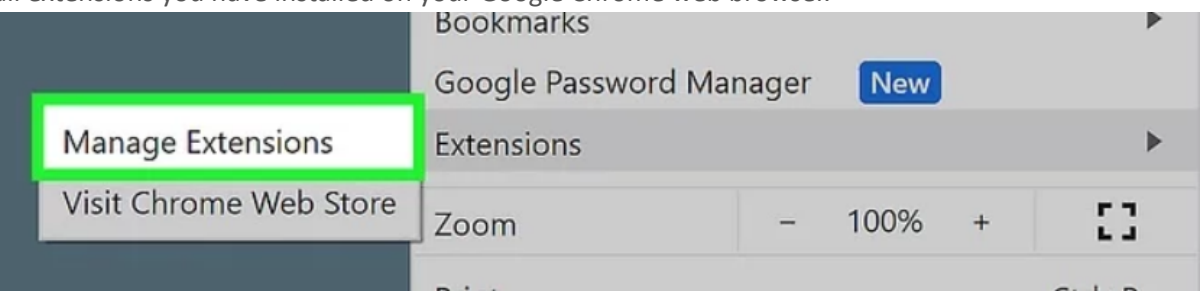

5. **Find your ad blocker in the list of extensions.** Each extension, like Adblock Plus or uBlock Origin, has its own options box on the Extensions page, listed alphabetically. (If you know its name, you can search for it by pressing **Command**+**F** (Mac) or **Ctrl**+**F**

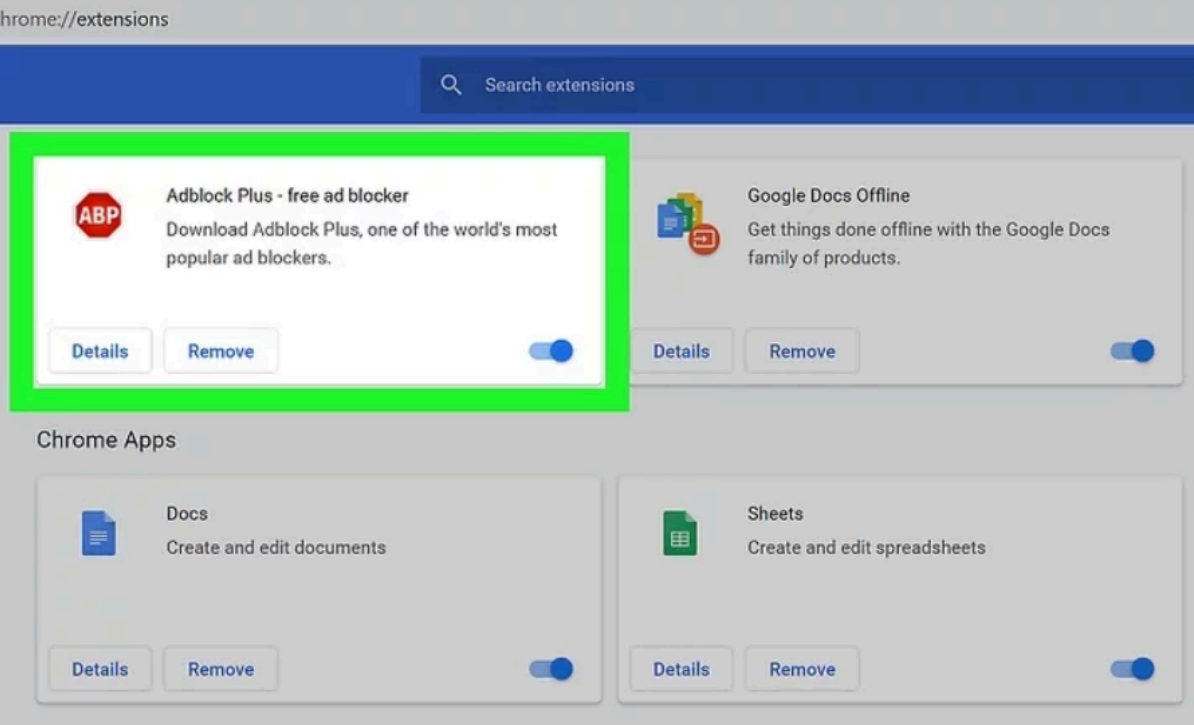

(Windows) and typing its name into the "Find" bar in the upper-right corner.)

**6. Click the toggle switch in the extension box.** The enable/disable toggle switch is in the lower-right corner of the box for each extension. If the toggle switch is grey and to the left, the extension is disabled. To enable the ad blocker again, navigate back to this menu and click the toggle switch. Alternatively, you can click the extension's icon in the top right corner of your browser (there is an area for extension icons to the right of the address bar) and click **Pause on this site** (for uBlock Origin, press **Ctrl** and click to disable the adblock on a specific site). By disabling your ad blocker this way, you'll only be turning it off for the current site you're visiting.

#### **How to disable Ad-blocker in Safari desktop?**

1. **Open Safari.** This app icon resembles a blue compass that you'll find in the Dock.

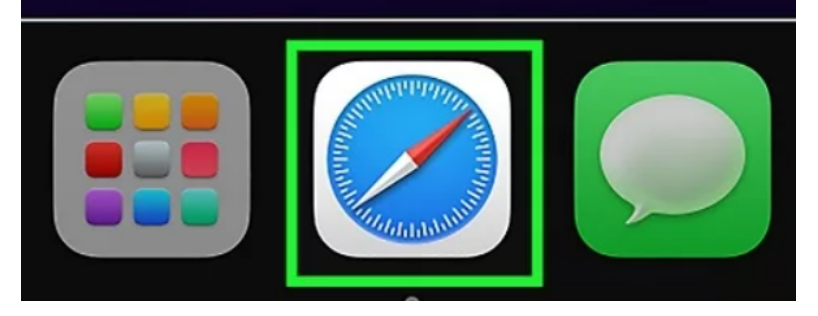

2. **Click Safari.** This option is in the menu bar at the top of the screen in the upper-left corner next to the Apple logo.

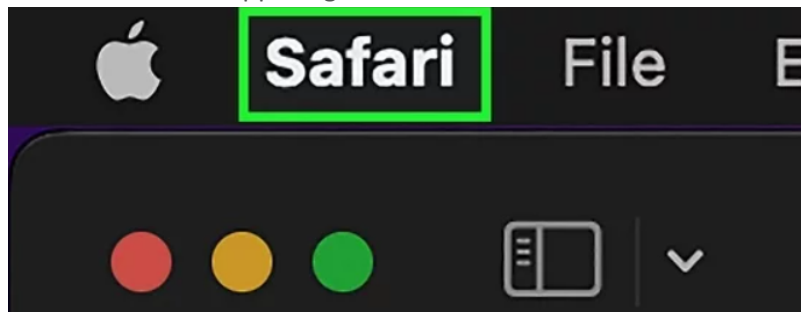

3. **Click Settings… (or Preferences…).** It's usually the third option in the Safari menu and opens the Preferences window.

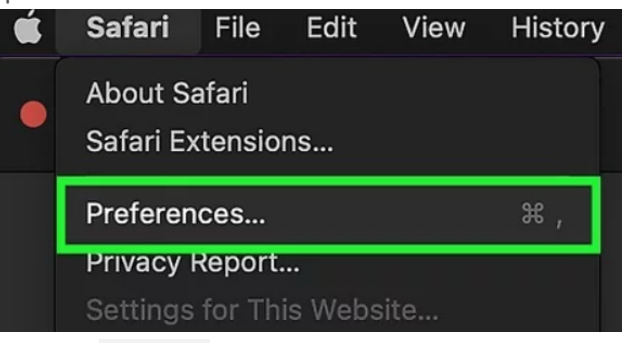

4. **Click the Websites tab.** It's below an icon that resembles a globe at the top of the page.

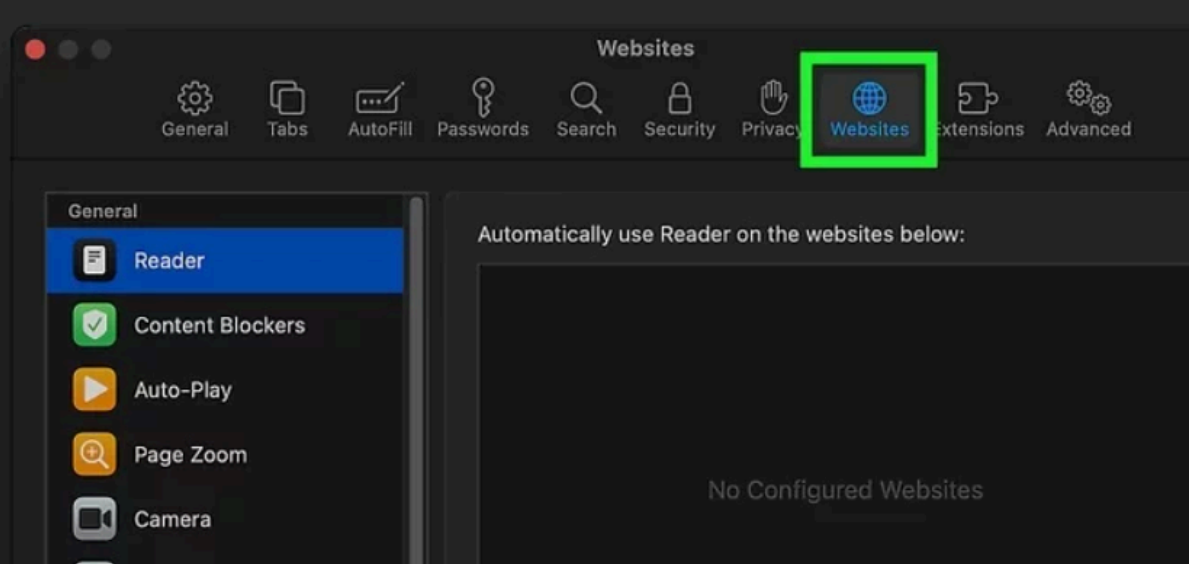

5. **Click Pop-up Windows.** It's in the menu bar to the left.

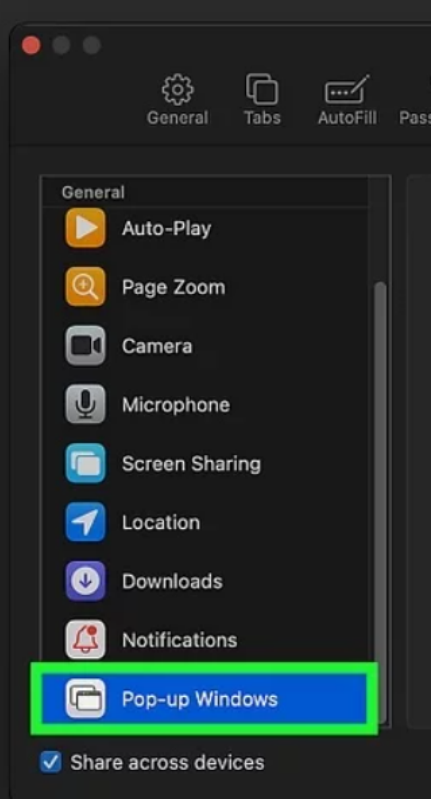

6. **Select Allow next to any listed websites.** If you have any websites listed under "Currently open websites" or "Configured websites", select **Allow** next to them.

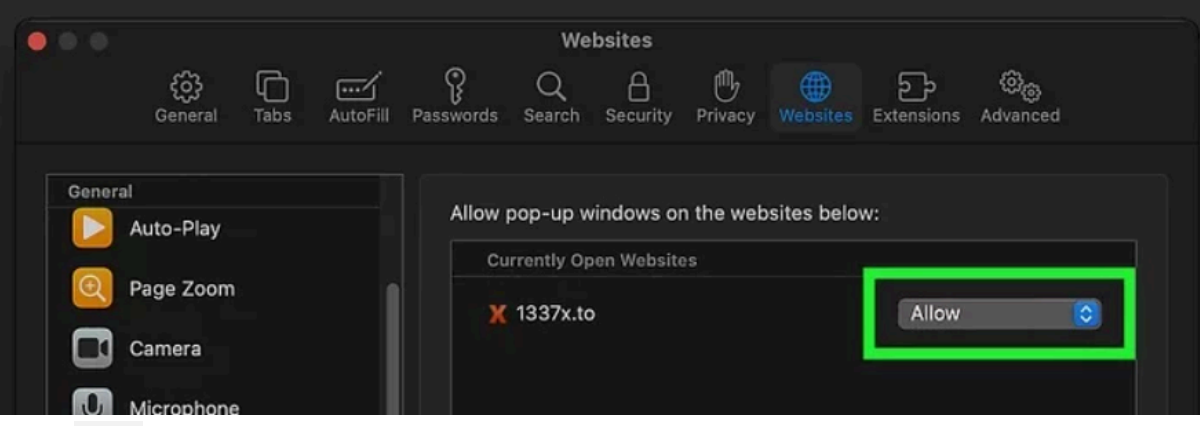

7. **Select Allow at the bottom of the page.** To allow pop-up from all sites you visit, select **Allow** next to "When visiting other websites." It's in the lower-right corner.

8. **Click the Extensions tab.** It's below the icon that resembles a blue puzzle piece at the top of the Preferences window.

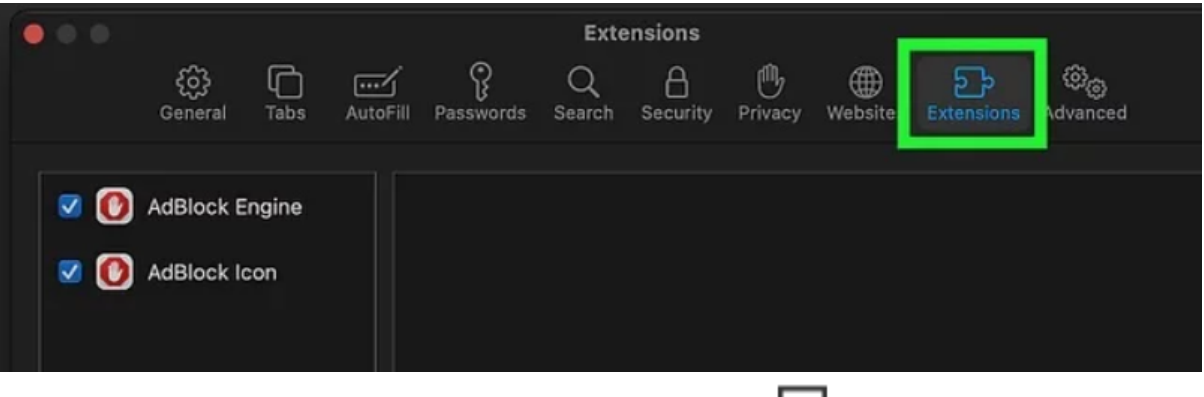

9. **Click the checkbox next to all enabled ad blockers to clear them .** All extensions and ad blockers are listed in the panel to the left in the Extensions menu. Click them to remove the checkbox to the left of all ad blocker extensions. If the checkboxes are all clear, you've disabled all ad blockers on Safari. (To enable the ad blocker again, navigate back to this menu and click the toggle switch.)

Alternatively, you can click the extension's icon to the left of the address bar and click to disable the blocker on a specific site.

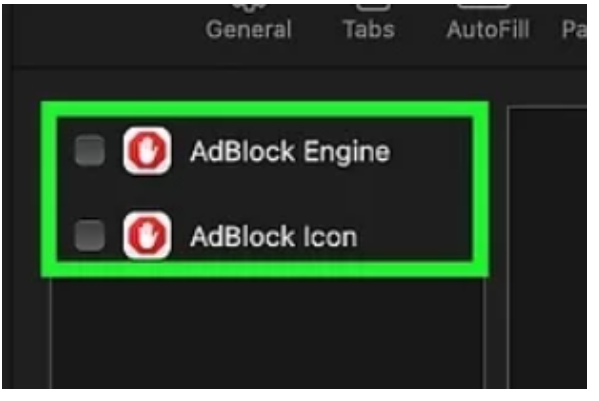

# **How to disable Ad-blocker in Safari mobile (iPhone and iPad)?**

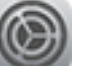

1. **Open the Settings menu .** You'll find this gear icon on one of your Home screens. (If you can't find the Settings icon, swipe your finger to the right on your phone screen until you

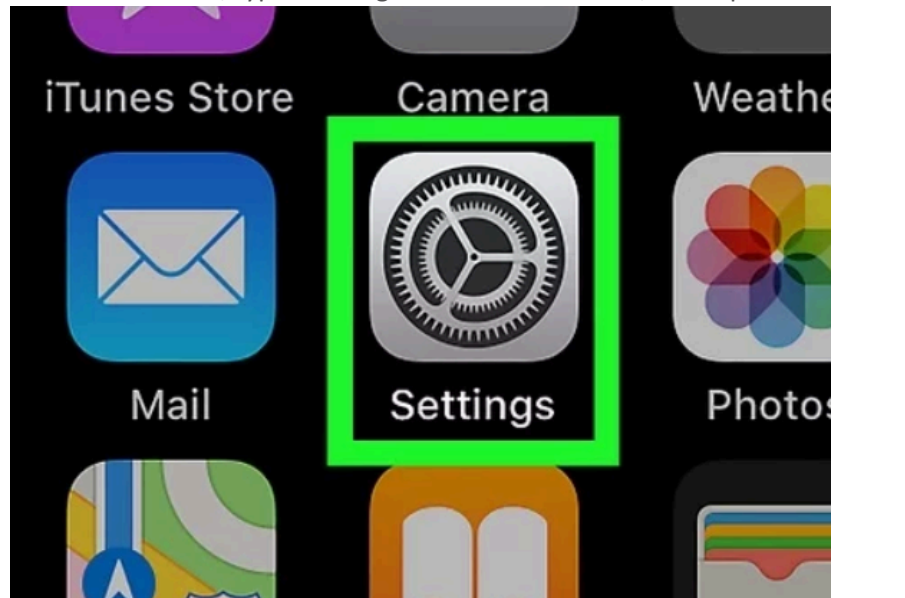

2. **Scroll down and tap Safari.** It's next to an icon that resembles a blue compass in the Settings menu. Content blockers are controlled through the Safari app, and this is where you'll modify your ad blocker's current settings.

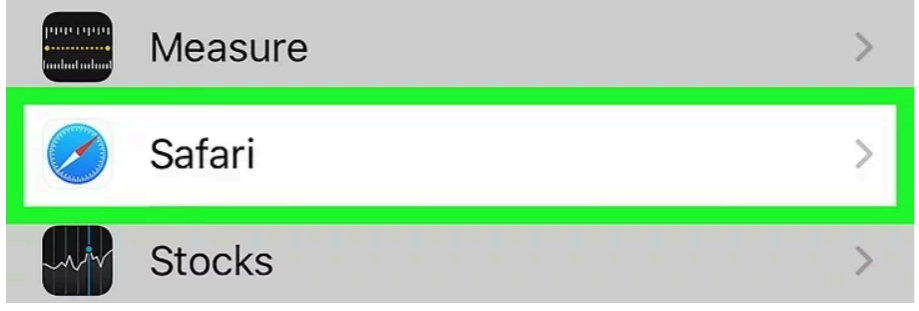

3. **Tap the toggle switch next to "Block pop-ups".** A grey switch indicates that the feature is off and it will disable the pop-up blocker for Safari. (If you want to disable specific ad blockers interacting with Safari, you'll need to turn this switch on (green) to continue. Otherwise, if you want to turn off all your ad blockers, you're done once you turn the switch next to "Block pop-ups" grey.)

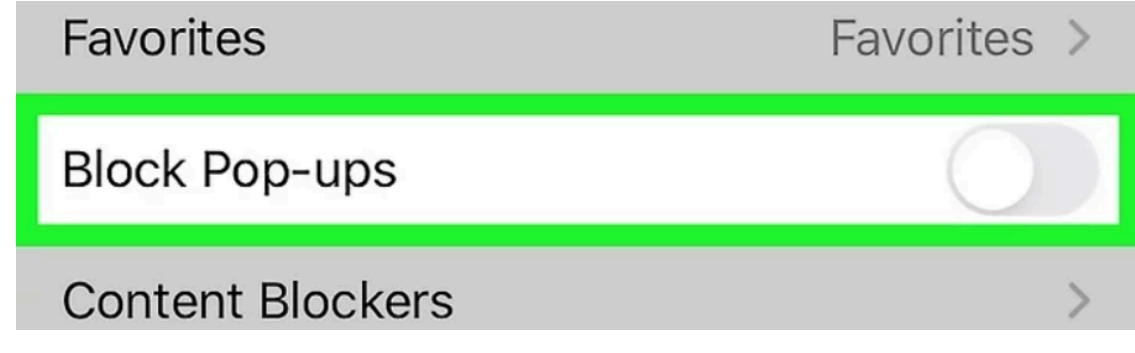

reach a search bar, type "Settings" into the search bar, and tap on the result that appears.)

4. **Tap Extensions.** If you have any third-party ad blocker extensions, you can disable them in this menu. Tap **Extensions** below the "General" header.

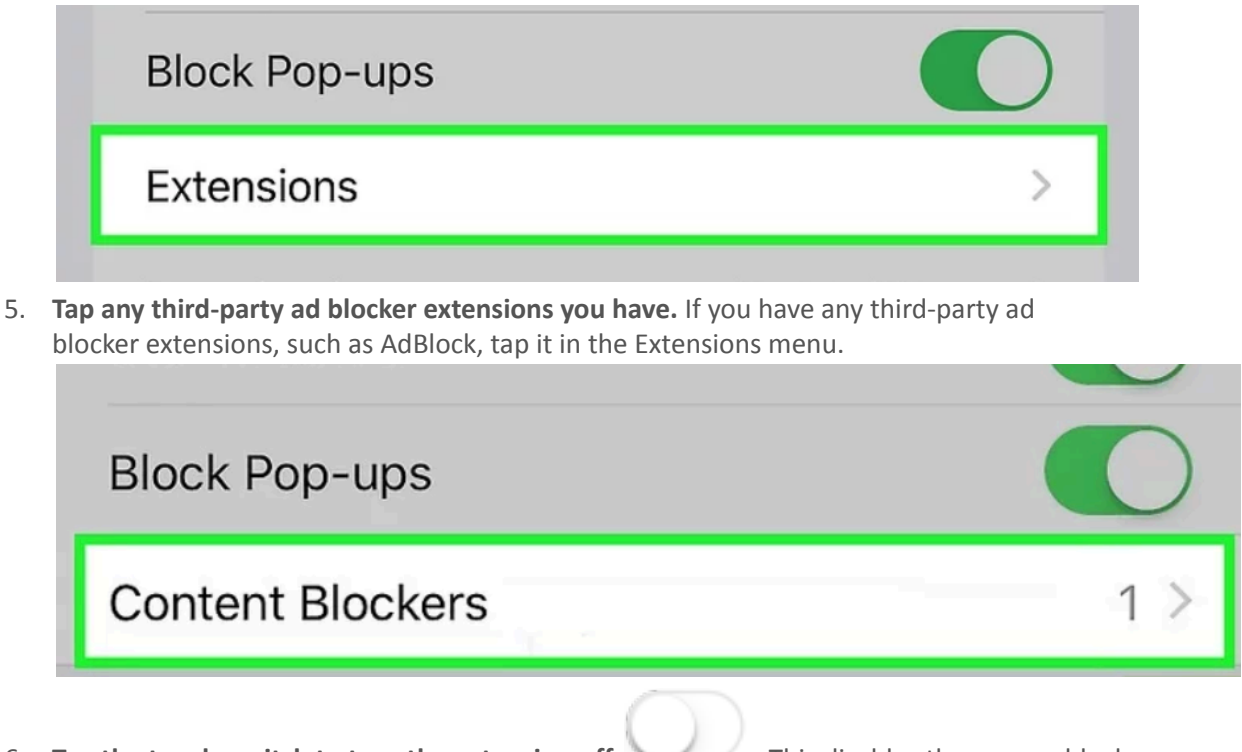

6. **Tap the toggle switch to turn the extension off .** This disables the pop-up blocker extension. To re-enable your ad blocker extensions, navigate back to this menu and tap the toggle switch to turn the pop-up blocker back on.

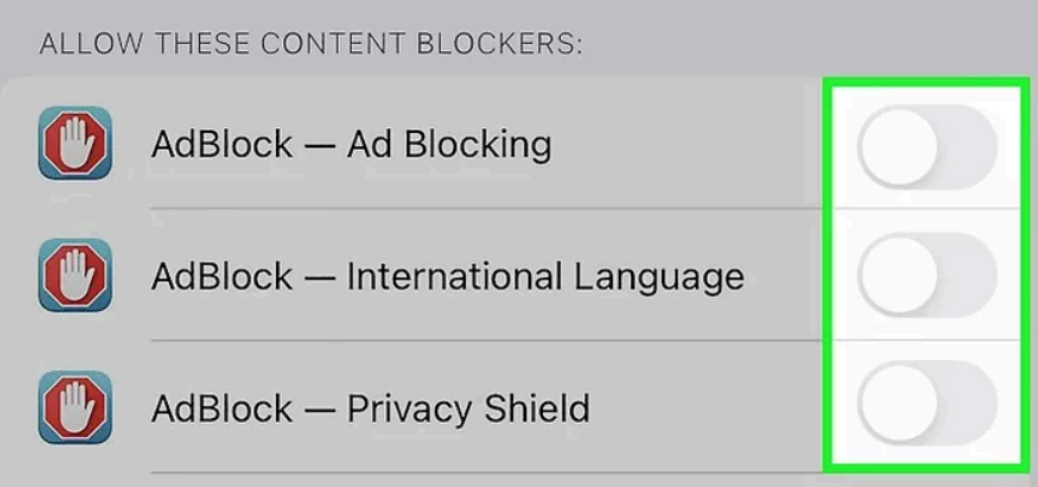

### **How to disable Security Restrictions in Edge desktop?**

- 1. Open Microsoft Edge.
- 2. Click the icon with three horizontal dots in the upper-right corner.

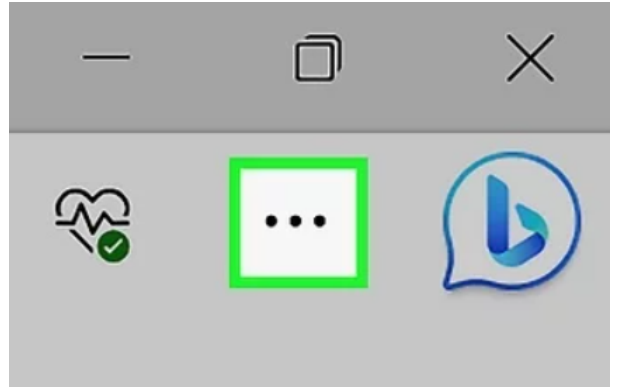

3. Click **Settings.** It's about halfway down the menu next to an icon that resembles a gear piece.

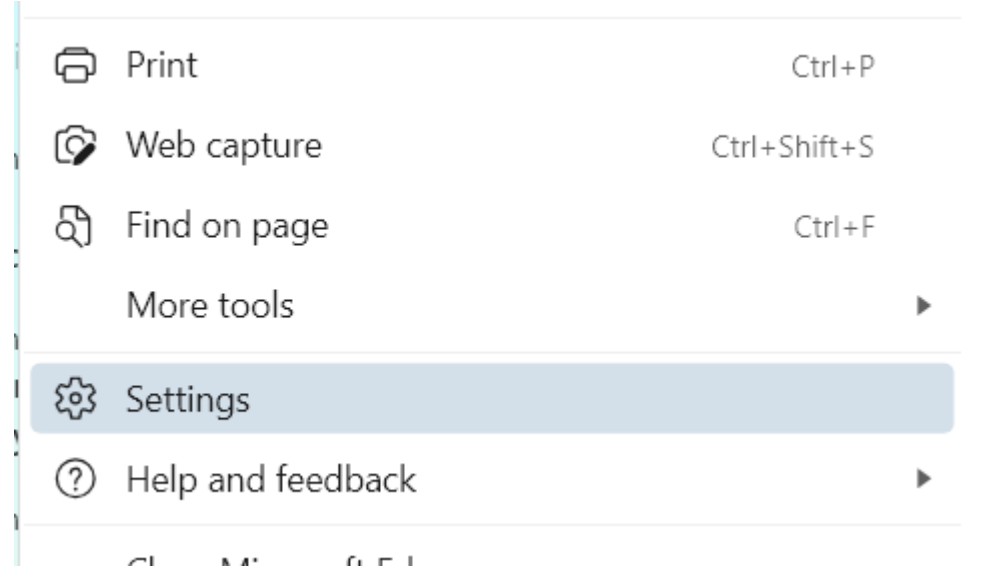

4. Click **Privacy,search, and services.** It's the second option of the left hand side menu. extensions.

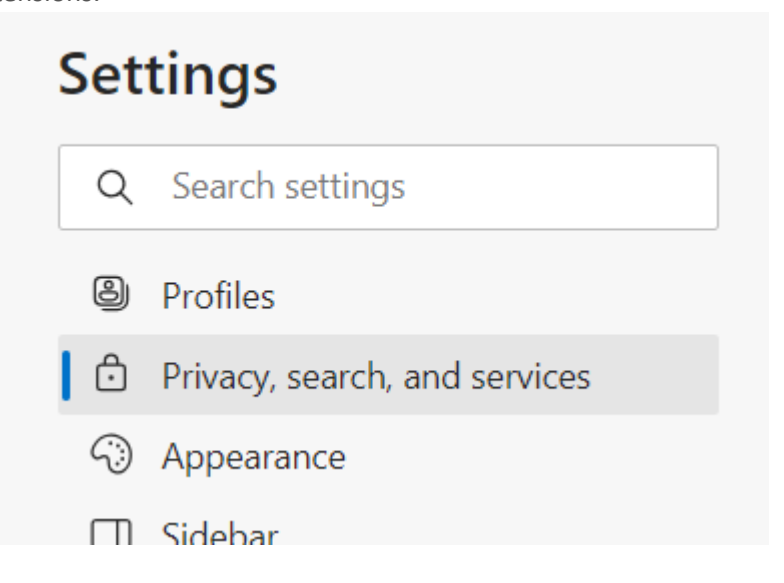

5. Scroll down on the right hand side till you reach the "Security" section:

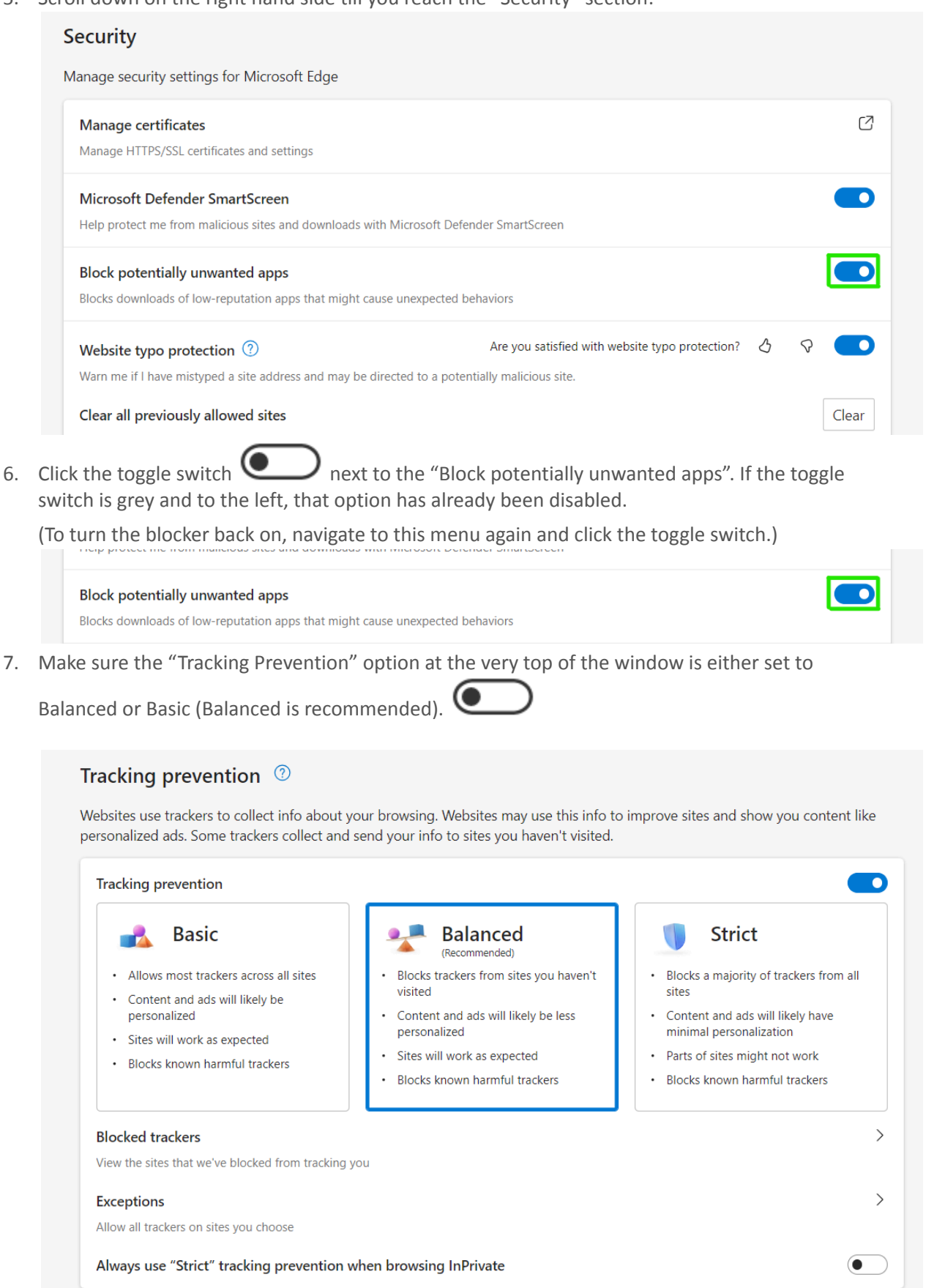

## **How to disable Ad-blocker in Edge desktop?**

- 8. Open Microsoft Edge.
- **9.** Click the icon with three horizontal dots in the upper-right corner.

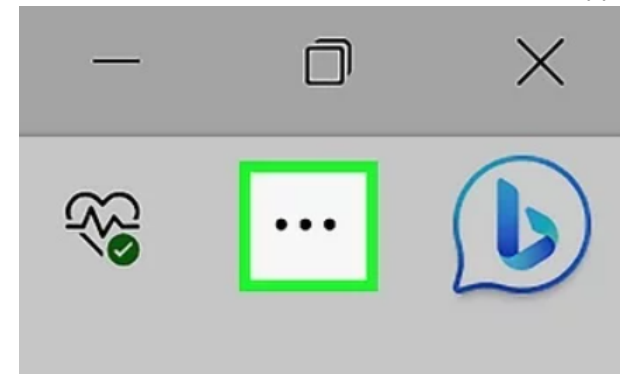

**10.** Click **Extensions.** It's about halfway down the menu next to an icon that resembles a puzzle piece. This displays a fly-out menu.

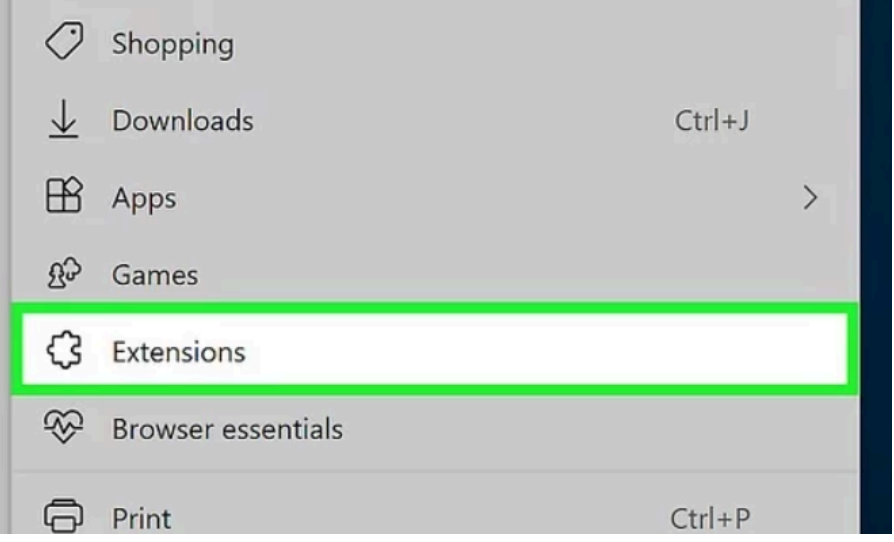

**11.** Click **Manage Extensions.** It's at the bottom of the fly-out menu. This displays a list of all extensions you have installed, including your ad-blocker extensions.

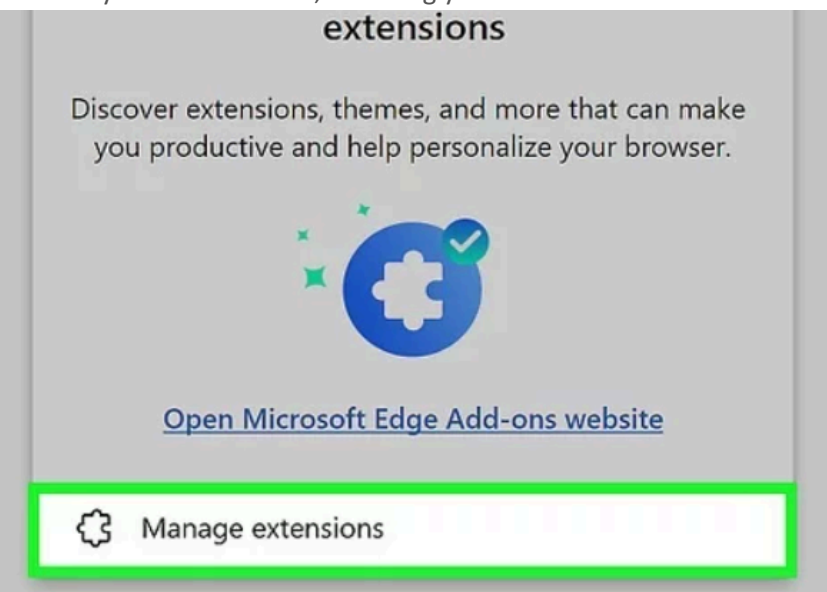

**12.** Find your ad blocker in the list. All extensions are listed in alphabetical order on the page that opens when you click "Manage Extensions."

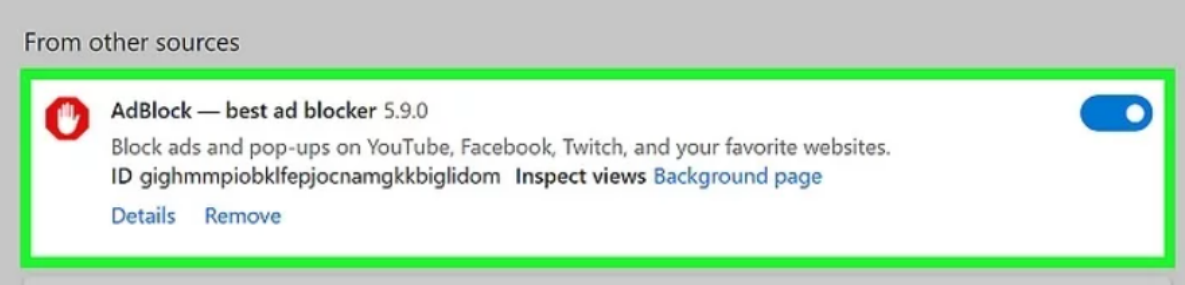

13. Click the toggle switch  $\bigodot$  next to your ad blockers. This disables the extension while you browse. If the toggle switch is grey and to the left, the extension is disabled.

(To turn the blocker back on, navigate to this menu again and click the toggle switch.)

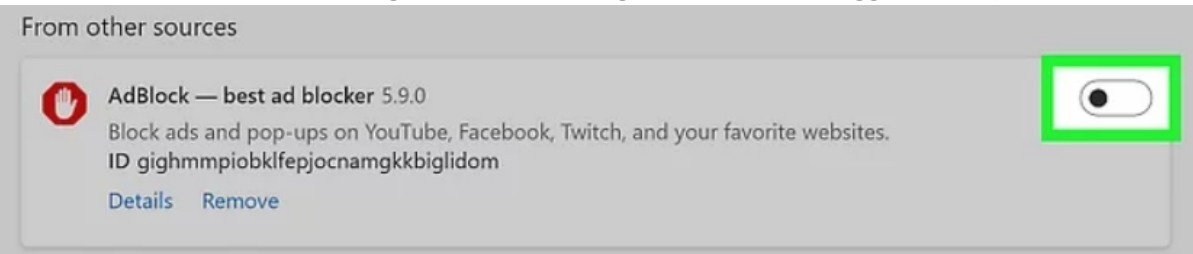

#### **How to disable Ad-blocker in Firefox desktop?**

1. **Open Mozilla Firefox.**

2. **Click** ☰**.** It's the icon with three horizontal lines in the upper-right corner of the window. This displays a menu.

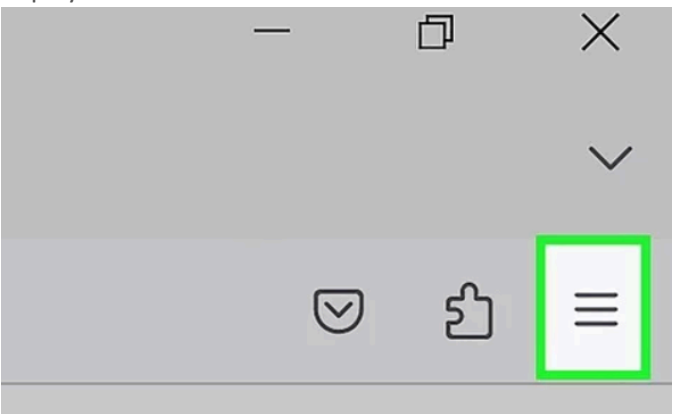

3. **Click Add-ons and Themes.** This menu option is about halfway down the menu next to an icon that resembles a puzzle piece.

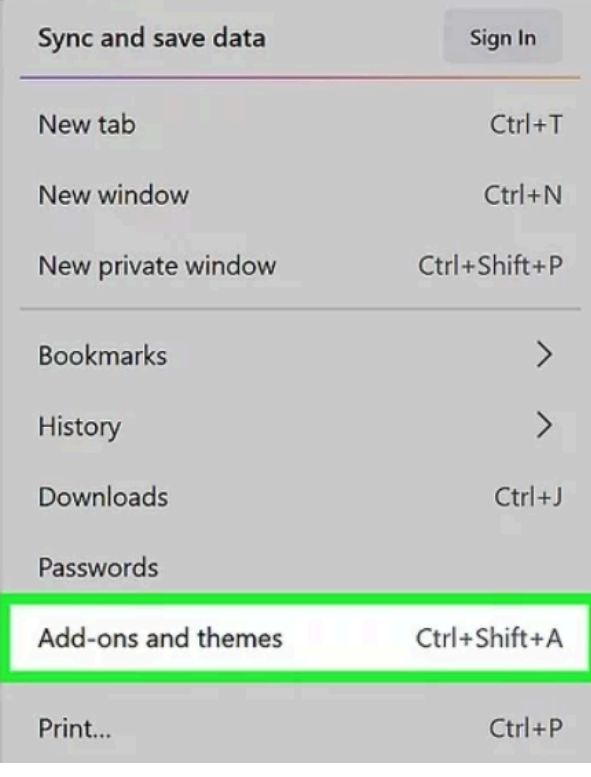

4. **Click Extensions.** This button is located in the left sidebar of the Add-ons page and will show you a list of all the applications you have installed to be used directly in Firefox.

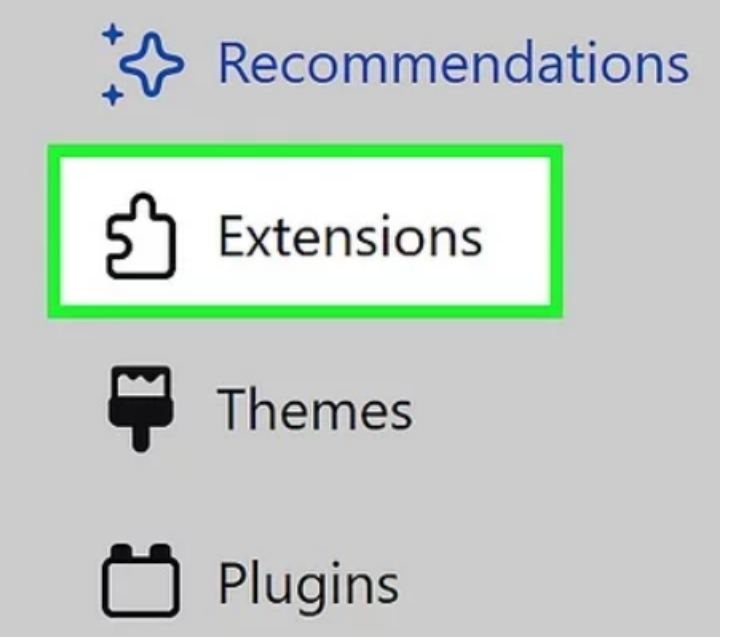

5. **Find your ad blocker in the list of extensions.** All enabled extensions (like your ad blocker) are listed below "Enabled" on the Extensions page.

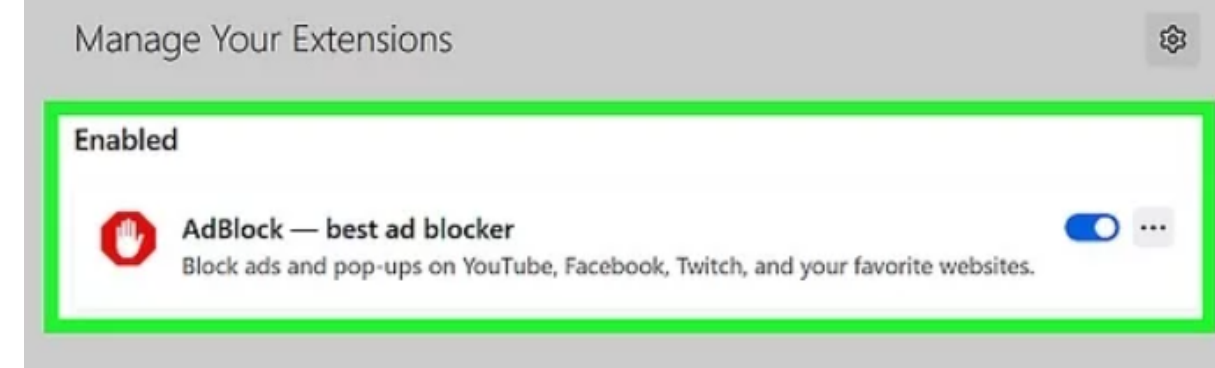

6. **Click the toggle switch next to your ad blockers.** This disables the extension while you browse. If the toggle switch is grey and to the left, the extension is disabled. (To turn the blocker back on, navigate to this menu again and click the toggle switch)

#### **How to disable Ad-blocker in Firefox mobile?**

.

1. **Open Mozilla Firefox.** This app looks like an orange flame or fox surrounding a bluish and purplish orb. To disable your ad blocker, all you have to do is manage your Add-ons. Mozilla Firefox currently does not support extensions for Firefox. However, you can [enable](https://www.wikihow.com/Block-Pop%E2%80%93ups-in-Firefox) and disable [pop-ups](https://www.wikihow.com/Block-Pop%E2%80%93ups-in-Firefox) for Firefox on iPhone and iPad.

2. **Tap** : It's the icon with three vertical dots in the lower-right corner.

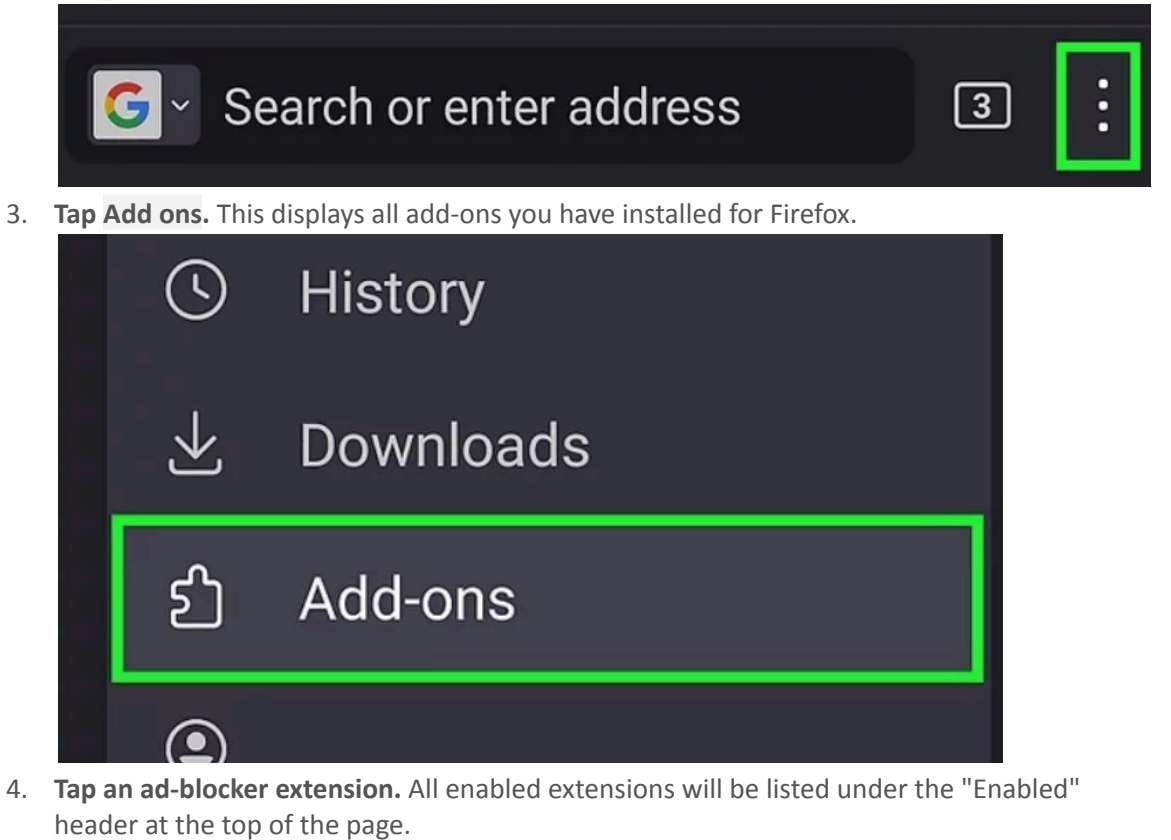

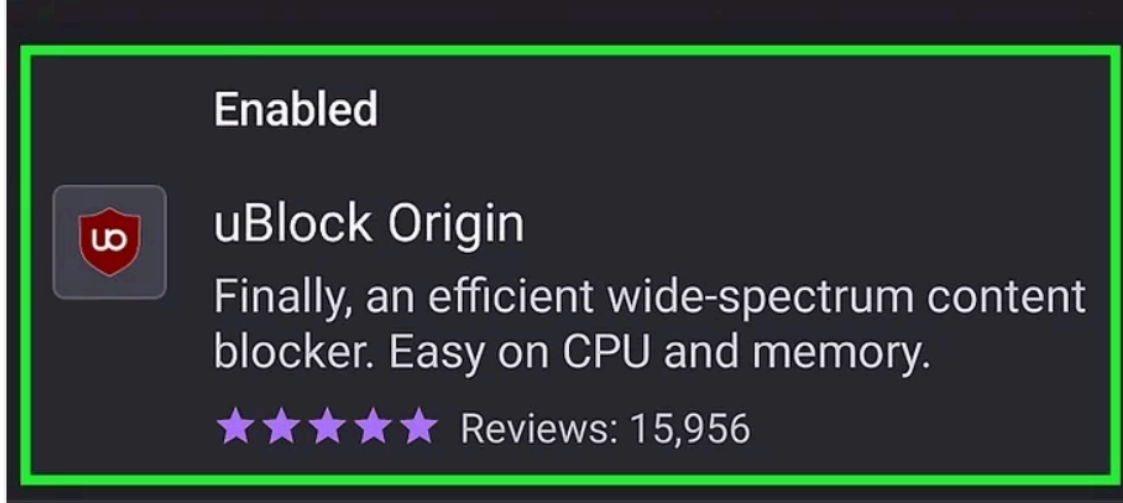

5. Tap the toggle switch next to "Enabled"  $\sim$  . It's at the top of the page. This disables the ad-blocker extension.

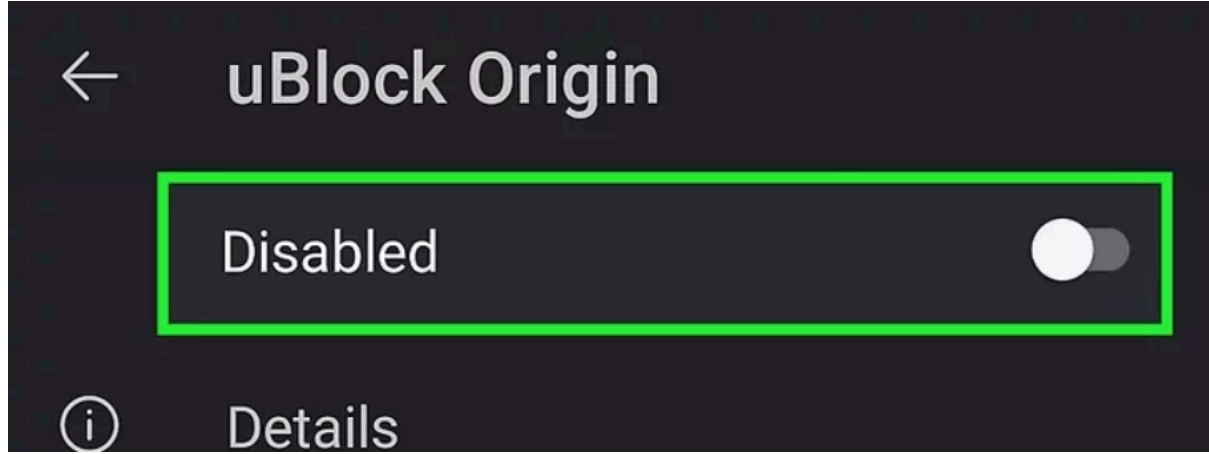